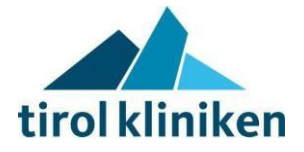

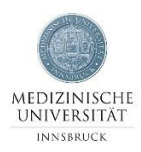

## **Anleitung für e-learning Kurs KIS für KPJ-Studierende**

Moodle ist die Lernplattform der tirol kliniken bzw. des AZW und funktioniert analog zu ILIAS der Medizinischen Universität Innsbruck. Damit Sie als KPJStudent/Studentin entsprechend auf moodle zugreifen können, benötigen Sie die tirol kliniken IT-Kennung, die Sie wie folgt erhalten:

## **Im Zentrum für ärztliche Ausbildung**

erhalten Sie

 $\Box$  Den unterschriebenen Antrag auf KIS Zugang für KPJ Studierende  $\Box$ Datenschutzerklärung

Bereits einige Tage vor Praktikumsbeginn, gleichzeitig mit Spind-Schlüssel.

## **IT-Servicestelle aufsuchen (persönlich)**

IT- Servicestelle im tirol kliniken Verwaltungsgebäude, 2. OG Raum Nr. 14-G2-011 (Mo – Do: 7.45 – 16.30, Fr: 7.45 – 12.00) In der IT-Servicestelle erhalten Sie das **IT-Initialkennwort und die A-Kennung**  (tirol kliniken IT-Benutzername). Den Antrag auf KIS Zugang und Datenschutzerklärung mitnehmen, sowie Lichtbildausweis.

Aus technischen Gründen erhalten Sie auch eine E-Mail-Adresse zu Ihrer AKennung in der Form vorname.nachname@tirol-kliniken.at **Lassen Sie das bitte in der IT-Servicestelle überprüfen und gegebenenfalls nachtragen!** Diese können Sie über den Outlook-Web-Access der tirol-kliniken [\(http://owa.tirol](http://owa.tirol-kliniken.at/)[kliniken.at\)](http://owa.tirol-kliniken.at/) ausschließlich beruflich!) nutzen.

Hinweis: Ändern Sie das Initialkennwort sowohl für **KIS** als auch für den **Windows-Login/Webmail** so bald wie möglich im Passwort Portal (im Intranet unter "Quicklinks"). Dieses Passwort muss im Passwort Portal jährlich geändert werden.

## **Absolvieren des Moodle-Kurses:**

Mit Ihrem Windows-Account (A-Kennung) können Sie nun auf Moodle zugreifen  $\rightarrow$  https://moodle.azw.ac.at/course/index.php?categoryid=96. Als Kurskennung verwenden Sie *Powerchart*.

Wenn Sie versuchen von einem allgemeinen Abteilungs/Stations-PC aus (bei dem nicht Sie am PC angemeldet sind) auf die Moodle-Seite zu gelangen, kann es sein, dass bereits beim Öffnen des Internet-Explorers bzw. beim Laden der Moodle-Seite eine Anmeldemaske erscheint. Hier müssen Sie sich einfach mit Ihrem Windows-Login (A-Kennung) anmelden.

Können Sie sich nicht einloggen, weil Ihre E-Mail-Adresse ungültig ist, kontaktieren Sie die IT-Servicestelle (unter 24455) und lassen Sie eine EMailadresse (wie oben vorname.nachname@tirol-kliniken.at) nachtragen. Eine zusätzliche Anleitung zum Powerchart-Kurs finden Sie nach dem Einstieg in Moodle beim entsprechenden Kurs.

Rufen Sie, wenn Sie alle Inhalte durchgegangen sind und den Test positiv absolviert haben, das Zertifikat am Ende des Kurses auf. Mit diesem Schritt wird der IT-Service **automatisch** informiert, dass Sie den Kurs bestanden haben. NUR SO ERHALTEN SIE EINEN KIS ZUGANG!

Zu Ihrer **eigenen** Verwendung erhalten Sie ein Mail mit dem Zertifikat als Anhang.

Bei Klinikwechsel erfolgt die Umstellung im KIS automatisch.